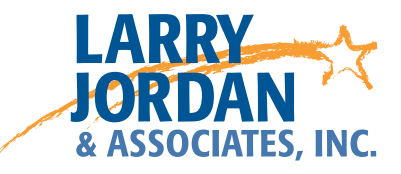

# **Final Cut Pro X: Workflow and Editing**

Detailed Video Training Outline

# Chapter 1 - Overview

- 01.01 Welcome
	- This Provide an overview of the entire series
- 01.02 Workflow
	- A twelve-step workflow to keep you editing creatively and efficiently
- 01.03 Defining Events and Projects
	- How to organize your media files, Events and Projects folders
- 01.04 Tapeless Folder Organization and Naming • Illustrate a system to copy, organize, and name media source files

# Chapter 2 - Trouble-shooting

- 02.01 Trashing Preferences
	- Show how to restore Final Cut to its default state, in the event it becomes unstable or non-functional, by trashing two key preference files, running under either OS X 10.6.8 or 10.7.x.

# Chapter 3 - Getting Started

- 03.00 Chapter Introduction
	- Provide an overview of the material covered in this chapter
- 03.01 A Closer Look at the Interface
	- Show some of the wealth of keyboard shortcuts, controls, and buttons in the interface
	- Illustrate hidden switches and control panels
	- Explain how to display interface to dual monitors
- 03.02 Creating a New Event and Project
	- Add the Final Cut Pro X icon to the Dock
	- Start Final Cut Pro X
	- Create a new Events folder on a second drive
	- Import tapeless media from a folder on our hard disk
	- Explain key import preference settings
	- Create a new Project
- 03.03 Creating a Simple Edit
	- Create a simple edit from existing media
	- Review a clip in the Viewer
	- Using either the mouse or the keyboard: skim a clip in the Event Library, select a portion of a clip, edit the clip to the Timeline, play the edit for review
	- Show how to display a clip full screen
- 03.04 Working with Events
	- Define an Event
	- Use the Event Library to organize clips
	- Create, copy, move, merge, or delete Events
	- Use the Event Browser to manage clips
- 03.05 Working with Projects
	- Define a Project and the Project Library
	- Create a new Project
	- Preview, modify, move, or delete a Project
	- Use the Project Library to select and organize Projects
- 03.06 Favorite Keyboard Shortcuts
	- This list contains the shortcuts that I've found most useful, divided into four categories: Operations, Editing, Trimming, and Everything Else
- 03.07 Creating and Modifying Keyboard Shortcuts
	- Showcase the extensive ability Final Cut Pro X has to create custom keyboard shortcuts
- 03.08 Explaining Final Cut Pro's Preference Settings
	- Explain what each preferences means and which ones to select for your project

### Chapter 4 - Importing Media and Media Management

- 04.00 Chapter Introduction
	- Provide an overview of the material covered in this chapter
- 04.01 Explaining Import Preferences and Where Media Is Stored
	- Illustrate how Final Cut decides where to store media
	- Describe the settings in the Import preferences window
	- Provide recommended settings for editing
- 04.02 Explaining Media Optimization and Background Analysis
	- Explain media optimization and background analysis
	- Show how to set optimization and analysis preference settings
	- When to transcode media after import
	- When to analyze media after import
- 04.03 Import Media From a File-Based Camera or Card
	- How to import tapeless media from a connected camera, memory card, or hard disk
- 04.04 Importing DSLR (or HDSLR) Video or Stills
	- Provide a step-by-step method for importing DSLR media (both stills and video images)
	- Modify preference settings for DSLR media
	- Sync double-system audio and video elements
- 04.05 Importing from Tape-Based Cameras
	- Explain the limitations of tape-based capture
	- Show the process of capturing media from tape
- How to capture a tape in Final Cut
- 04.06 Importing Media From a File
	- How to import media from files already stored on your hard disk
- 04.07 Importing iMovie Projects or Events
	- How to import an iMovie Project and an iMovie Events folder
	- Explain the differences between the two
- 04.08 Using and Sizing Still Images
	- How FCP X handles still images
	- A guideline on how to size images
	- What format to use for saving your images
	- Make sure the image geometry is correct
	- Import still images
	- Change default import durations
	- Export still images
- 04.09 Copy, Move, or Merge Event Media
	- How to copy, move, or merge media from one storage location (like a hard drive) to another
- 04.10 Creating and Reusing Camera Archives
	- Define a camera archive and explain the benefits
	- Create an archive
	- Locate, move, copy, or delete archives
	- Access media in an archive
- 04.11 Consolidating Project Media
	- What consolidation is and when to use it
	- How to consolidate your files
- 04.12 Backup Project and Media Files
	- Show an easy way to either duplicate your project file, or backup all project and media files for a single project onto the hard disk of your choice

# Chapter 5 - Ratings, Keywords, and Metadata

- 05.00 Chapter Introduction
	- What keywords and metadata are and why they are important
	- Create and modify keywords and metadata
	- Organize your media
	- Find the media you need
- 05.01 Overview of Ratings, Keywords, and Finding Stuff
	- Apply ratings to a clip
	- Filter clips based on ratings
	- Explain keywords
	- Apply keywords to a clip
	- Find clips based on keywords
	- Create a Smart Collection of keywords
- 05.02 Using the Keyword Editor
	- How to use the Keyword Editor
	- Add keywords manually
	- Add keywords using keyboard shortcuts
	- Change the contents of keyword keyboard shortcuts
	- Remove some of the keywords associated with a clip
	- Easily remove all keywords from a selected clip or group of clips
- 05.03 Finding Stuff Using Filters
	- How to find clips based on a rating using the Filter popup
	- Find clips based on text using the Search box
	- Find clips based on keywords using the Filter window
	- Create complex searches using the Filter window
- 05.04 Organizing and Customizing Events
	- Create Keyword Collections from folder names in preferences
	- Add folders and sort Events in the Event Library
	- Customize how the Event Library displays Events and keywords
	- Change between filmstrip and list views in the Event Browser
	- Customize how clips are displayed in List View
	- Add notes to clips in List View
	- Customize options in the View menu
- 05.05 Smart Collections
	- How to create, change, and delete Smart Collections
- 05.06 Discovering Metadata
	- Explain what metadata is tracked by Final Cut Pro X
	- Show where metadata is stored
	- Show how to access it
- 05.07 Customizing Metadata Views
	- Create a metadata view
	- Modify a metadata view
	- Duplicate a metadata view
	- Delete a metadata view

# Chapter 6 - Editing

- 06.00 Introduction
	- This chapter focuses on the technology of editing, not the aesthetics of how to pick the right shot
- 06.01 Overview
	- Definee basic terms
	- Show four principle ways to edit clips
	- Explain the process of viewing, selecting, and editing clips into the Timeline
	- Review edits in the Timeline
	- Mouse and keyboard method of editing
- 06.02 Storylines and Connected Clips
	- Define Primary Storyline, Connected clip, and Connected Storyline
	- Connect clips
	- Move clips and connection points
	- How and why to create a connected storyline
	- Delete clips
	- Cautions to watch for when you delete
- 06.03 Timeline History and Timeline Index
	- Define the Timeline History and Timeline Index
	- Use the Timeline History
	- Access the Timeline Index
	- Use the Index to navigate in the Timeline
	- Use the Index to select items in the Timeline
	- Search the Timeline using the Index
	- Delete elements using the Index
- 06.04 Append and Insert Edits
	- Illustrate an Append edit and an Insert edit
- 06.05 Overwrite, Back-time, and 3-point Edits
	- Define Overwrite, Back-time and 3-point edits
	- Create Overwrite edits in the Timeline
	- Create a 3-point edit
	- Edit clips into different storylines
	- Create a back-time edit
- 06.06 Replace Edits
	- Define a replace edit
	- Create a replace edit
- 06.07 Compound Clips
	- Define a compound clip
	- Create a compound clip
	- Use Compound clips in either the Event Browser or Timeline
- 06.08 Audio-only, or Video-only, Edits
	- Edit just the audio, or just the video, of a clip from the Event Browser into the Timeline

# Chapter 7 - Organizing the Timeline

- 07.00 Introduction
	- Provide an overview of the material covered in this chapter
- 07.01 Magnetic Timeline
	- Define the Magnetic Timeline
	- Show how it works
	- Special instructions when using connected clips
- 07.02 Selecting and Deselecting Clips
	- The number one interface rule for Final Cut Pro X
- Select an entire clip, a range of clips, or portions of a clip
- Modify a selection
- Deselect a single clip or a range of clips
- Illustrate keyboard shortcuts that simplify the process of selection
- 07.03 Moving Clips, The Position Tool, and Copy/Paste
	- How to move clips using the mouse, timecode, keyboard, Cut/Copy/Paste, or the Position tool
	- How to move clips when other clips are attached
- 07.04 Solo, Enable, and Disable Clips
	- Illustrate shortcuts for clips to determine which clips we hear and see
	- How to solo, enable, or disable a clip
- 07.05 Markers and To-Dos
	- Create, modify, and delete markers
	- Create and complete To-Dos
	- Navigate between markers
	- Use the Timeline Index to jump to, search for, or delete markers
- 07.06 Auditions
	- Define an Audition
	- Create, modify, or delete an Audition in the Event Browser and the Timeline
	- Ways to use an Audition in a project

### Chapter 8 - Trimming Clips

- 08.00 Introduction
	- Provide an overview of the material covered in this chapter
- 08.01 Get Ready to Trim
	- Show how to get ready for trimming
	- Define common trimming terms
- 08.02 Trimming Tools: Ripple
	- Illustrate different ways to do a Ripple trim
- 08.03 Trimming Tools: Roll
	- Illustrate different ways to do a Roll trim
- 08.04 Trimming Tools: Slip
	- Illustrate how to Slip the contents of a clip
- 08.05 Trimming Tools: Slide
	- Illustrate how to Slide a clip in the Timeline
- 08.06 The Precision Editor
	- Define the Precision Editor
	- How to use it
- 08.07 Creating Split Edits Between Audio and Video
	- Define what a split edit is
	- How to create it
- 08.08 Special Considerations for Trimming Stills
	- How you trim still images changes depending upon whether they are in the primary, or connecting, storyline
	- This session will show you how to trim stills in both situations

## Chapter 9 Audio Techniques

- 09.00 Chapter Introduction
	- Provide an overview of the material covered in this chapter
- 09.01 Overview
	- Define a waveform
	- List supported audio formats
	- The "Absolutely Number One Rule" for audio
	- Change the audio settings for a project
	- Use audio meters
	- Adjust audio volume and pan settings for a clip
	- Create audio fades
	- Mute, solo, disable, or delete an audio clip
- 09.02 Advanced Audio Techniques
	- Edit an audio-only clip to the Timeline
	- Display audio reference waveforms
	- Create a split edit between audio and video
	- Cross-fade between two clips
	- Create a connected storyline
	- Place audio above, or below, video clips
- 09.02a Select Specific Audio Channels
	- Locate specific audio channels within a multichannel audio clip
	- Modify individual audio channels within an audio clip
	- Provide an example of how to isolate interview host and guest
- 09.03 The Music and Sound Browser
	- Open the Music and Sound Browser
	- Choose a location to look for sound files
	- Search for a sound file
	- Preview a sound
	- Move a sound file from the Browser to the Timeline
- 09.04 Audio Analysis and Enhancements
	- Explain audio analysis
	- Illustrate what is being analyzed
	- Analyze a clip manually
	- Enhance the audio of a clip automatically or manually
- 09.05 Basic Audio Effects
	- Add, adjust, turn off, and remove audio effects
	- Illustrate how to change the order of effects
	- Transfer effects from one clip to another
	- Illustrate how a few of these effects work
- Match the sound between two clips
- 09.06 Audio Animation (Keyframes)
	- Add keyframes
	- Add keyframes automatically across a selected range
	- Adjust and remove keyframes
	- Show, or hide, the Audio Animation Editor
	- Adjust keyframes in the Audio Animation Editor
	- Adjust keyframes in the Audio Inspector
- 09.07 Creating a Stereo Mix
	- Recommend specific audio levels for your project
	- Change project settings to stereo
	- Use pan to place your audio in space
	- Different ways to set levels
	- Use meters to monitor levels
- 09.08 Creating a Surround Mix
	- Illustrate speaker placement in surround sound
	- Change project settings to surround
	- Assign a clip to a specific audio channel
	- Adjust the surround pan of a clip
	- Set levels
- 09.09 Sync Double-System Audio and Video
	- Show how to sync one, or more, video clips with one, or more, audio clips
- 09.10 Record Voice-Over Audio
	- Record audio directly to the Timeline
	- Where to store audio recordings
	- Configure audio recording
	- How recordings are attached to the Timeline
- 09.11 Export Audio Only
	- Show how to export only the audio of your project

# Chapter 10 - Transitions

- 10.00 Introduction
	- Provide an overview of the material covered in this chapter
- 10.01 Transition Overview Add, Modify, and Delete
	- Select an edit point or clip
	- Apply the default transition
	- Apply a transition from the Transition Browser
	- Replace one transition with another one
	- Modify a transition by adjusting the icon or by adjusting the on-screen controls
	- Remove a transition
- 10.02 Optimize Transition Preferences
	- Adjust render settings
	- Change the default transition duration
- Provide a table converting frames to seconds
- Show two different ways transitions handle media
- 10.03 Advanced Transition Techniques
	- How to trim clips under a transition using the mouse or the Precision Editor
	- Move a transition location using the Roll tool
	- Copy transitions
- 10.04 Creating Transitions for Connected Clips
	- How to create video and audio transitions for connected clips using fade handles or by adding a transition icon
	- Apply the default transition to a range of clips
- 10.05 Using the Transition Browser
	- Introduce the Transition Browser
	- Find transitions in the Browser
	- Apply transitions from the Browser
	- Modify and delete transitions
- 10.06 Advanced Transition Techniques
	- How to trim clips under a transition using the mouse and the Precision Editor
	- Move a transition location using the Roll tool
	- How to copy transitions by copy/paste or option-dragging
- 10.07 Using the Transition Inspector to Animate Transitions
	- Modify a transition in the Transition Inspector while watching the results in the Viewer
	- How to animate a transition using on-screen controls or keyframes
- 10.08 Creating Multi-Image Transitions
	- Shows how to find and view a multi-image transition
	- How to apply and modify that transition

# Chapter 11 - Share (Export) Your Project

- 11.00 Chapter Introduction
	- Provide an overview of the material covered in this chapter
- 11.01 The Share Menu
	- Illustrate key sections of the Share menu
	- Explain how to share a project
	- Show the Share Inspector
	- How to tell if a project is shared, or if changes have been made since sharing
	- Use Share Monitor to monitor progress
- 11.02 Share to the Media Browser
	- Send a project to the Media Browser
	- Monitor the share using Share Monitor
	- View a project in the Media Browser of another application
- 11.03 Publishing to Websites
	- Publish a file to YouTube
- Illustrate other website publishing options
- 11.04 Export a High-Quality Master File
	- Export a high-quality master file of a project
	- Explain the various export options
	- Provide recommendations on which to choose.
- 11.05 Exporting Media Using Roles
	- Illustrate what Roles are and how they work
- 11.06 Export a Still Image (Freeze Frame)
	- Show how FCP X simplified the process of exporting a still image created from a video clip
- 11.07 Exporting an XML File
	- How to export an XML file

### Chapter 12 - Conclusion

12.01 Thanks!

# **Final Cut Pro X: Effects**

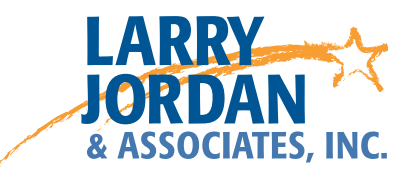

# Chapter 1 - Overview

- 01.01 Introduction
	- This session Provide an overview of the entire series

# Chapter 2 - Transitions

- 02.00 Chapter Introduction
	- Provide an overview of the material covered in this chapter
- 02.01 Transition Overview Add, Modify, and Delete
	- Select an edit point or clip
	- Apply the default transition
	- Apply a transition from the Transition Browser
	- Replace one transition with another one
	- Modify a transition by adjusting the icon or by adjusting the on-screen controls
	- Remove a transition
- 02.02 Modify Transition Preferences
	- Adjust render settings
	- Change the default transition duration
	- A table converting frames to seconds
	- Two different ways transitions handle media
- 02.03 Adding Audio Transitions in the Primary Storyline
	- Prevent automatically adding an audio transition when a video transition is applied to a clip in the Primary Storyline
	- Add an audio transition in the Primary Storyline
	- Modify, or delete, an audio transition
- 02.04 Creating Transitions for Connected Clips
	- Create video transitions for connected clips
	- Create audio transitions for connected clips by using the fade buttons or by adding a transition
- 02.05 Using the Transition Browser
	- Introduces the Transition Browser
	- Find transitions in the Browser
	- Apply transitions from the Browser
	- Modify and delete transitions
- 02.06 Advanced Transition Techniques
	- Trim clips under a transition using the mouse or using the Precision Editor
	- Move a transition location using the Roll tool
	- Copy transitions
- 02.07 Using the Transition Inspector to Animate Transitions
	- Modify a transition in the Transition Inspector, while watching the results in the Viewer
- Animate a transition using on-screen controls or using keyframes.
- 02.08 Creating multi-image transitions
	- Find and view a multi-image transition
	- Apply and modify that transition

# Chapter 3 - Themes and Generators

- 03.00 Chapter Introduction
	- Provide an overview of the material covered in this chapter
- 03.01 Using Themes
	- Access Themes in the Theme Browser
	- Find a specific Theme
	- Apply elements of a Theme to your project
- 03.02 Using Generators
	- Access Generators
	- Find a specific Generator in the Browser
	- Apply a Generator to your project
	- Change the default duration for a Generator
	- Modify a Generator in the Inspector
- 03.03 Specific Generator Examples
	- Add a Placeholder
	- Add a Timecode counter
	- Add a Countdown Generator
	- Add a Shape generator and customize it
	- Modify a generator in Motion 5

# Chapter 4 - Titles

- 04.00 Chapter Overview
	- Provide an overview of the material covered in this chapter
- 04.01 Adding, Modifying, and Removing Titles
	- Add, modify, and remove a title
	- Add a transition to a title
- 04.02 Modifying Titles Using Inspector
	- Use the Inspector to modify a title
	- Provide some examples of different titles
- 04.03 Displaying Safe Zones and Find and Replace Text
	- Position your text so it displays safely
	- Find text in a project
	- Replace specific text in a single title, or multiple titles

# Chapter 5 - Built-in Effects

- 05.00 Chapter Introduction
	- Provide an overview of the material covered in this chapter
- 05.01 Overview
	- Show where Built-in effects are located
	- Change the size, position, and rotation of a clip using on-screen controls or the Inspector
	- Temporarily turn these settings off
	- Reset these settings to restore a clip to its default display
- 05.02 Transform Effects
	- Provide more details on how to modify the four Transform effects using on-screen controls or using the Inspector
- 05.03 Trim and Crop Settings
	- How to trim a clip using the on-screen controls in the Viewer or using the sliders in the Inspector
	- Crop a clip
- 05.04 Pan and Scan Clips (the "Ken Burns" effect)
	- Use the on-screen controls to create a "Ken Burns" effect on an image
	- Provide a table with suggested still image sizes to simplify creating high quality pan-and-scan still images
- 05.05 Creating movement using keyframes
	- How to create simple animation (movement) using keyframes
- 05.06 Fitting Images Using Spatial Conform
	- Explain the three Spatial Conform options
	- Apply these settings
	- Results they create
- 05.07 Clip Opacity and Blend Modes
	- Edit a clip so a blend mode can be applied
	- Adjust the opacity of a clip
	- Apply a blend mode
	- Adjust opacity to subtly change the effect
	- Examples of different blend modes
- 05.08 Distort a Clip
	- Alter a clip's shape using Distort
- 05.09 Stabilize a Shaky Clip
	- Analyze a clip for image stability
	- Stabilize a clip
	- Options for moderating the amount of stabilization
- 05.10 Correct for Rolling Shutter Problems in DSLR Footage
	- Analyze a clip for Rolling Shutter issues
	- Apply Rolling Shutter correction
	- Show options for modifying the correction

# Chapter 6 - Retiming - Changing Clip Speed

- 06.00 Chapter Introduction
	- Provide an overview of the material covered in this chapter
- 06.01 Creating a Freeze Frame
	- Shows how to select a frame to freeze, using the playhead, skimmer, or a range
	- Freeze a frame
	- Adjust the duration of a freeze frame
	- Adjust which frame actually freezes
- 06.02 Exporting a Freeze Frame
	- Export a freeze frame to a file which can be used by other programs
	- Resize exported freeze frames to maintain proper aspect ratios
- 06.03 Constant Speed Changes
	- Illustrate how to change clip speed by the same amount
	- Modify clip speed changes
	- Preserve the pitch of the audio associated with a speed-changed clip
	- Adjust video quality to smooth playback for very slow-motion clips
- 06.04 Variable Speed Changes
	- Apply a variable speed change automatically to a clip, group of clips, or A range of a clip
	- Modify the speeds within a variable speed change
	- Reset a clip back to 100% speed
- 06.05 New Speed Effects
	- Showcases some of the new speed effects provided in Final Cut Pro X

#### Chapter 7 - Keying

- 07.00 Chapter Overview
	- Provide an overview of the material covered in this chapter
- 07.01 Luma Key
	- Define Luma channel
	- How to create a key, in this case for a graphic, based upon the luminance (black and white) values of a clip
- 07.02 Alpha Channel key
	- Define alpha channel
	- View the alpha channel in an image using the Viewer
	- Create a key based upon the alpha channel
	- Use blend modes with alpha channels to create interesting effects quickly and easily
- 07.03 Chroma Key
	- Create a simple chroma key
	- Illustrate that the foreground and background do not need to have the same level or quality of lighting
	- Adjust chroma key settings to improve the quality of the key
- 07.04 Masks
	- Define a "mask" and why it is used
	- Apply and adjust a mask effect
	- Disable or remove a mask

### Chapter 8 - Color Correction

- 08.00 Chapter Overview
	- Provide an overview of the material covered in this chapter
- 08.01 Automatic Color Analysis and Correction
	- Analyze a clip for color problems
	- Automatically correct for incorrect color or exposure
	- Automatically match colors between shots
	- Prevent excessive white levels using the Broadcast Safe filter
- 08.02 Reading Video Scopes
	- Provide an overview of reading video scopes
	- Display each video scope
	- Explain how to read each of the four scopes
	- Use scopes in color correction
- 08.03 Manual Color Correction
	- Shows where the color adjustment settings are located
	- Measure levels using the Histogram
	- Measure levels using the Waveform
	- Measure color using a combination of the Vectorscope and RGB Parade
	- Provide settings to help you make images and skin tones look good
- 08.04 Using Masks to Correct a Portion of an Image
	- How to apply a mask to a portion of the image
	- Change the color inside, or outside, the mask
- 08.05 Animating Color Correction
	- How to use transitions to change from one color correction setting to another
	- Animate a shape mask using keyframes
- 08.06 Saving and Loading Color Presets
	- How to save a color preset
	- Load a color preset

#### Chapter 9 - Video Effects Cookbook

- 09.00 Chapter Overview
	- Provide an overview of the material covered in this chapter
- 09.01 Picture-in-Picture Effect
	- How to create and modify a picture-in-picture effect
	- Add transitions to the effect
	- Add title key and text effects
- 09.02 Hiding Someone's Face
	- How to use the Censor Filter
	- Increase or decrease the effect using mouse or Inspector
	- Add keyframes
- 09.03 Correcting a Clip for Poor Color
	- Analyze a clip for balance color on import or in the Browser
	- Correct color from the Enhancement menu, keyboard shortcut, or Inspector panel
- 09.04 Matching the Color Between Two Clips
	- How to match the color between two shots
- 09.05 Adding Light Rays to Text
	- How to add light rays to text using the Custom title
	- Using multiple effects
	- Combine background and foreground elements
- 09.06 Using Generators as Backgrounds for Text
	- Add effects to generators
	- Add keyframes to an effect
	- Combine two clips into a compound clip
- 09.07 Creating Extreme Changes in Speed
	- Create a series of segmented constant speed clips
	- Using Frame Blending and Optical Flow for smoother playback
- 09.08 Freeze Frame and Colorize Image
	- How to freeze and color an image
	- Change the end source frame
	- Color correct a freeze frame
- 09.09 Vignette to Hide Edges
	- How to add a vignette to a clip
	- Change the focus of the vignette
	- Adjust blur, darkness, size, and falloff
- 09.10 Spotlight a Portion of an Image
	- Create a spotlight in an image
	- Compositing in the Inspector
	- Using Crop & Feather effect or Vignette
- 09.11 Creating the "Pleasantville Effect"
	- Using a Color Mask
	- Include or exclude a selection
- 09.12 Protect Your White Levels Using Broadcast Safe
	- Keeping your clips within legal limits
	- Using the Broadcast Safe filter
- 09.13 Cool the Background
	- How to cool the background of an image
	- Using Shape Mask or Color Mask
- 09.14 Add Set Lights
	- Create a light effect
	- Adding to the background

## Chapter 10 - Audio Effects Cookbook

- 10.00 Chapter Overview
	- Provide an overview of the material covered in this chapter
- 10.01 Create Audio Fades
	- Apply audio fades
	- Apply transitions to both sides of clip, to selected edit point between two clips, to multiple clips
	- Change the duration or delete the transition
	- Adjust the audio fade only or change the shape of the fade
- 10.02 Create Audio Cross-Fade
	- Create a transition between two touching audio clips that are not in the Primary Storyline
- 10.03 Adjust Left-to-Right Pan
	- Change the sonic placement so a sound seems to move from one speaker to another
- 10.04 Select a Specific Track of Audio
	- Change channel configuration
	- Control which track is displayed in the Timeline
- 10.05 Match Audio Between Clips
	- Match the audio between two clips using Match Audio
- 10.06 Combine Separate Audio and Video Clips
	- Set markers in the Browser as sync points
	- Synchronize two or more clips (i.e. "double-system audio")
- 10.07 Warm Up A Voice
	- Working with EQ filters
	- Change low frequencies
- 10.08 Add Clarity to a Voice
	- Working with EQ filters
	- Change high frequencies
	- Saving presets
- 10.09 Create a Telephone Effect
	- How to apply a telephone effect to an audio clip
	- Modify a telephone effect to simulate different phone types
- 10.10 Add Reverb
	- Apply the Spaces filters
	- Cautions regarding reverb ring-out, or "tail"
- 10.11 Add Channel EQ for Music
	- How to use Channel EQ
	- Balancing music frequencies with speech frequencies

#### 10.12 Using the Limiter to Maximize Levels

- Dynamically adjust the volume
- Default settings for the Limiter Filter
- Tune the filter

# Chapter 11 - Conclusion

11.01 Thanks!

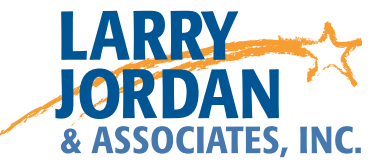

# **Final Cut Pro X: 10.0.3 New Features**

*Features discussed here replace or update similar features presented in earlier movies.*

Session 1 - Overview

- Provide an overview of the entire series.
- Session 2 Relinking media
	- How to relink missing media in the Event Browser
	- Relink missing media in the Timeline

#### Session 3 - Multicam

- What you need to know to use multicam
- Importance of fast storage for editing
- Define the Angle Editor and Angle Viewer
- Sync clips and create a multicam clip
- Modify a clip once it's created
- Edit it to the Timeline
- Trim and change clips once they are edited

#### Session 4 - Import Layered Photoshop Images

- How to import a Photoshop image
- Edit a Photoshop image to the Timeline
- See individual layers within FCP X
- Apply an effect to an individual layer within FCP X
- Session 5 Changes to the Color Board and Video Scopes
	- Use the revised Color Board
	- Access new video scope controls
	- Review some of the revised keyboard shortcuts
- Session 6 Advanced Chroma-key
	- Illustrate how to use these advanced chroma-key controls

Session 7 - Custom Names and Batch Renaming

- How to access the batch renaming feature
- Create and modify a naming preset
- Session 8 Open in Timeline
	- Opening a clip in the Timeline allows:
	- removing unneeded audio channels
	- adding effects to a clip which travel with the clip as it is edited into a project
	- adding titles, sound effects, or music to a clip
	- which also converts it to a compound clip
- Session 9 A/V Connect
	- Discuss the new A/V Connect feature (i.e. Video monitoring)
- Session 10 The Cool Small Stuff!
	- A host of little improvements that deserve mention but are not complex enough to require an entire movie.